## **T°S 1 Fiche technique : Utilisation du logiciel tableur – grapheur REGRESSI.**

### **I. Mise en route :**

- icône **Regressi** sur le bureau Windows
- menu **Démarrer / Programmes / Regressi**

### **II. Saisie du tableau de données :**

- menu **Fichier / Nouveau / Clavier.**
- dans le tableau, compléter les colonnes symbole et unité pour chaque grandeur expérimentale, la 1ère grandeur étant l'abscisse du graphe.
- valider par OK.
- saisir les valeurs : onglet **Variables** de la fenêtre **Grandeurs** (ne pas oublier de valider la dernière ligne).
- pour modifier le symbole ou l'unité d'une grandeur ou son format d'affichage :  $\Rightarrow$  double – clic sur l'en – tête de sa colonne.
- l'affichage des lettres de l'alphabet grec est possible via la touche **Ctrl** du clavier : "**Ctrl + a**" donne "**α**".
- suppression d'une donnée numérique ou d'une grandeur expérimentale : => icônes "**Sup ligne ou colonne**"

# **III.** Création d'une nouvelle grandeur :<br>
• cliquer sur l'icône "Ajouter" :<br>
• **Expérimentale ou par calcul**

- cliquer sur l'icône "**Ajouter**" :
- 

 $\mathbf{r}^{\mathbf{x}}$ 

• sélectionner le type de grandeur (expérimentale ou calculée ou dérivée) et saisir son symbole, son unité ainsi que l'expression de sa fonction (si la grandeur est calculée ou dérivée) :

**<u>exemple</u>**: pour la fonction carré :  $x \rightarrow x^2$ , saisir  $x^*x$ .

• pour supprimer une grandeur calculée ou modifier son expression, ouvrir l'onglet "**Expression**".

### **IV. Affichage, modification et utilisation du graphique :**

- pour afficher le graphique, cliquer sur l'icône "**Graphe**" :
- • **modification du graphique** : cliquer sur l'icône "**Coordonnées**" :
	- **a.** affectation des grandeurs à représenter en abscisses ou en ordonnées.
	- **b.** liaison des points de mesure
	- **c.** mode de représentation des points de mesure.
	- **d.** affichage d'un quadrillage.
	- **e.** ajouter ou supprimer une courbe.

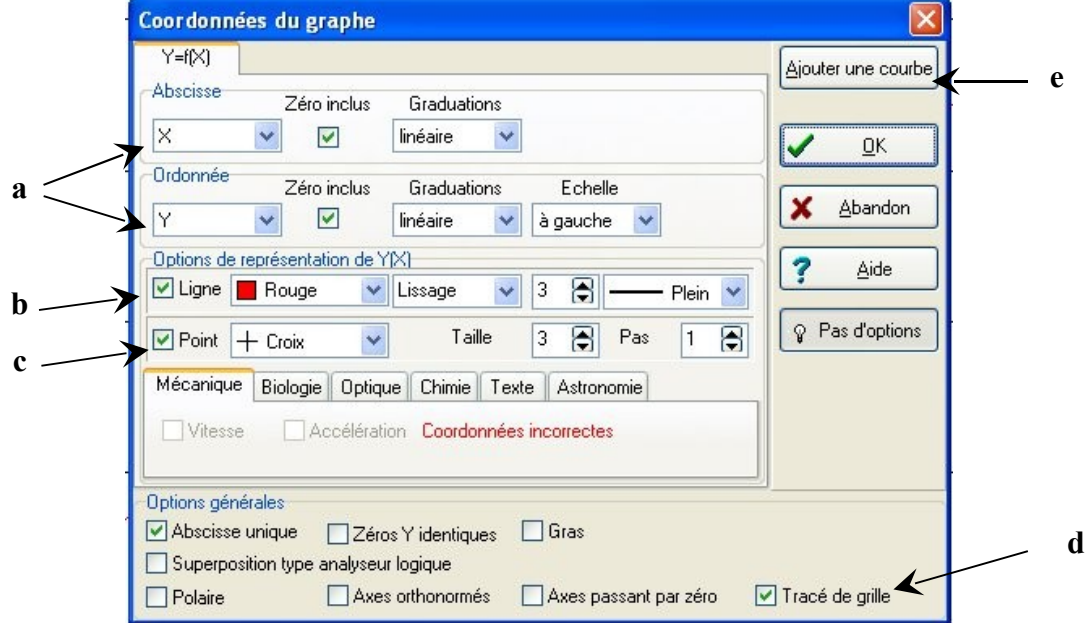

### **V. Modélisation de la série de données :**

- pour débuter la modélisation, cliquer sur l'icône "**Modélisation**" ou sur **touche F9** au clavier :
- cliquer sur l'icône "**Modélisation graphique**" et sélectionner l'onglet "**Fonctions prédéfinies**" :
- choisir le modèle le mieux adapté à la situation et cliquer sur "**Ajuster**" pour l'appliquer.
- modélisation d'un graphe par parties :
- cliquer sur l'icône "**Définition des bornes**" et sur "**bornes et nouveau modèle**" :
- sélectionner la portion de courbe à modéliser avec un cliqué glissé du bouton gauche de la souris.
- choisir le modèle adapté et valider.
- il est possible d'ajuster la position des bornes après la sélection.
- cliquer alors sur "**Ajuster**" pour affiner la modélisation.
- la valeur de l'écart relatif permet d'évaluer la qualité de la modélisation :
	- plus cet écart est faible, plus la modélisation est précise.
	- la courbe modélisée passe alors au mieux par les points expérimentaux.
- pour fermer la fenêtre de modélisation : nouveau clic sur l'icône "**Modélisation**" ou **touche F9**.
- pour supprimer une modélisation : supprimer l'équation dans la zone de saisie.

### **VII. Sauvegarde du fichier de travail :**

Par sécurité, il est prudent de sauvegarder votre fichier de travail avant impression.

- **Fichier / Enregistrer sous ... :** 
	- → **dossier cible par défaut :** D:/Mes travaux .

il est possible de sauvegarder sur une clé USB ou sous votre espace personnel sur le réseau.

→ **nom de fichier :** classe + référence du TP + noms des membres du binôme : exemple : T°S.TPA2.Gewürtz.Traminer

### **VIII. Impression du graphique :**

- menu **Fichier / Imprimer** ou **Ctrl + Alt + I.**
- cocher les options désirées : tableau, graphe, modélisation, etc ...
- → pour imprimer le tableau de données numériques, cocher **Tableau** dans la zone **Variables**.
- bouton **"Outils" :** 
	- → choix de l'imprimante : "**laser\_204**"
	- → modification de l'orientation de l'impression: choisir **Portrait** ou **Paysage**.

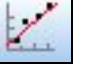

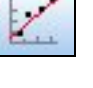